# **SPECIAL STATE POLICE OFFICERS MSP Online Academy (EOPSS eLearning), Training Year 2015, is hereby announced.**

The following three courses *are to be completed by December 31, 2015*.

- **MA-REF-305-MIRCI2015 "MA-REF-305-Managing Initial Response to Critical Incidents"**
- **MA-REF-306-AHACPR2015 "MA-REF-306-American Heart Association Guidelines for CPR - 2015"**
- **MSP-FR-301-FRP1(2015) "MSP-FR-301-First Responder Part 1 (2015)"**

# **LOGON**

- 1. Go to [http://eopsselearning.com](http://eopsselearning.com/)
- 2. Click "Logon" in the upper right corner.

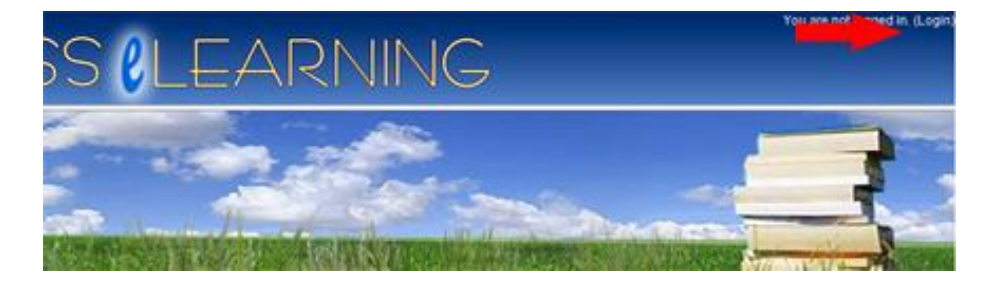

3. Enter Username and Password.

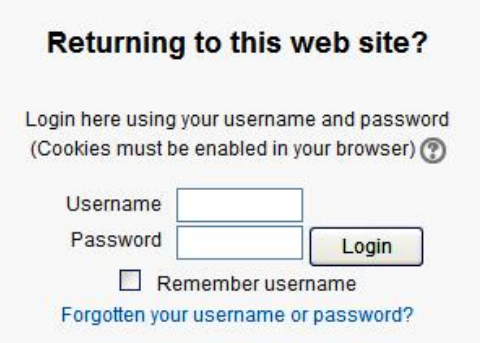

- Enter your Username (License Number for SSPO personnel or Six Digit Payroll Number for some State SSPO agency personnel)
- Enter you Password (password you had chosen prior)
- If you have forgotten your password, attempt to have a new password created for you by clicking on, ["Forgotten your](https://eopsselearning.com/login/forgot_password.php)  [username or password?"](https://eopsselearning.com/login/forgot_password.php).
	- o Enter your work email address on file in the eLearning system to request a new password.

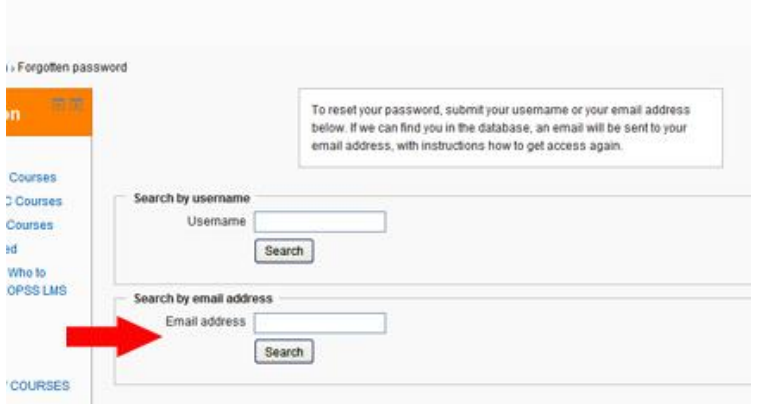

 $\circ$  The information will be sent to your email address.

## **To view your current Iteration/Course completion status (or to review the course names listed under a particular iteration)**

1. Click on the word "**[Dashboard](http://eopsselearning.com/elis/program/index.php?s=)**" (on the left side column of your homepage).

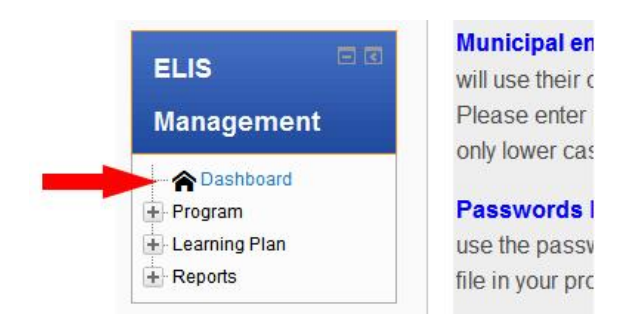

This will produce a page showing the separate Learning Plans/Iterations, the courses required for each iteration (may need to unhide by clicking on "Show Completed Courses"), the score achieved, the completion status, and the date the course was completed.

**\*\*If the courses are visible and highlighted in blue on your dashboard page, then there is no need to proceed through the "Self-Enrollment" process listed on the following pages. Simply click on the course name to begin.**

### **SELF-ENROLL**

1. If the courses are not readily available within your "Dashboard" under **"MSP-Professional Development TY2015 – Iteration 1"**, members will need to self-enroll into each of the required courses by clicking on the word **"COURSES"** located on the left side column of your homepage (after logging on to the site).

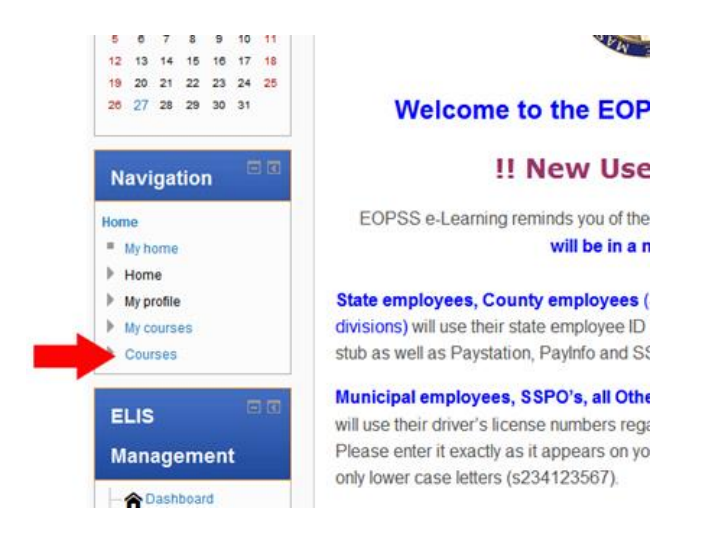

#### 2. Click the word "Massachusetts".

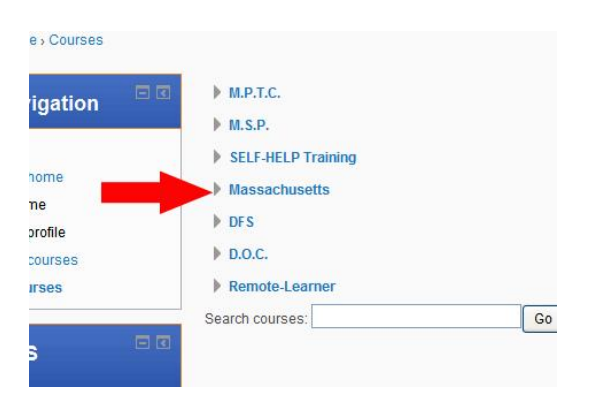

3. Click **"Reference Courses"** to self-enroll in either **[MA-REF-305-](http://eopsselearning.com/course/view.php?id=257) [MIRCI2015](http://eopsselearning.com/course/view.php?id=257) "MA-REF-305-Managing Initial Response to Critical Incidents"** *and/or* **[MA-REF-306-AHACPR-15](http://eopsselearning.com/course/view.php?id=263) "MA-REF-306-American Heart Association Guidelines for CPR – 2015"**.

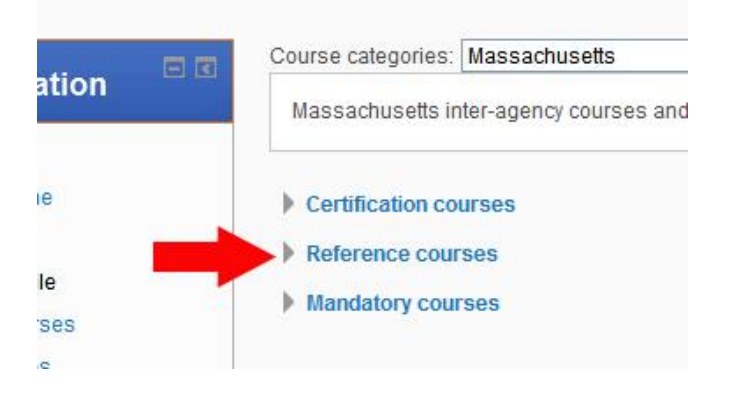

#### a. Click on the course name.

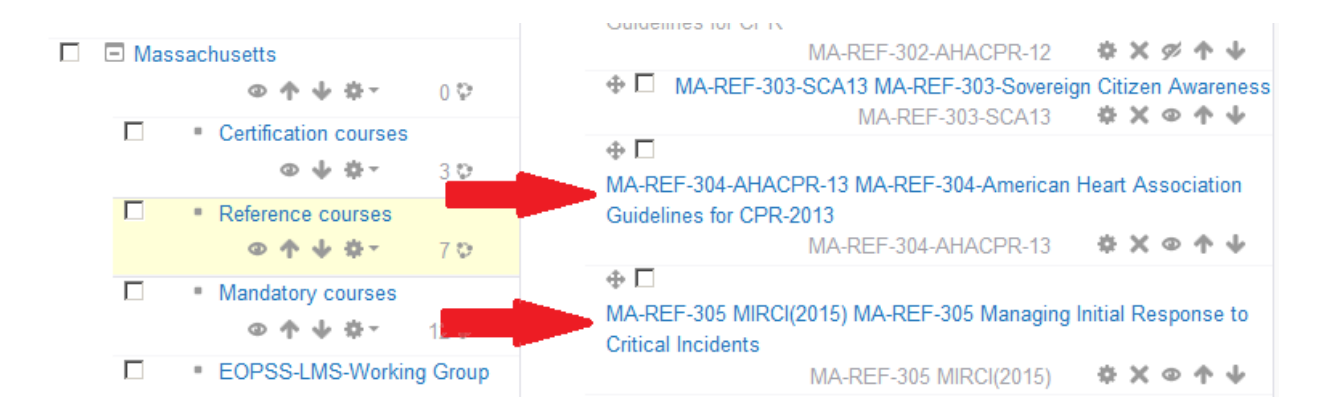

#### b. Click "enrol me".

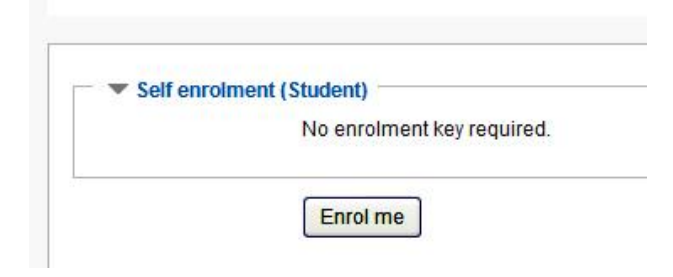

4. Click "**MSP**", "**Professional Development TY2015"** and **[MSP-](http://eopsselearning.com/course/view.php?id=267)[FR-301-FRP1\(2015\)](http://eopsselearning.com/course/view.php?id=267)** "**MSP-FR-301-First Responder Part 1 (2015)"** to self-enroll in the course.

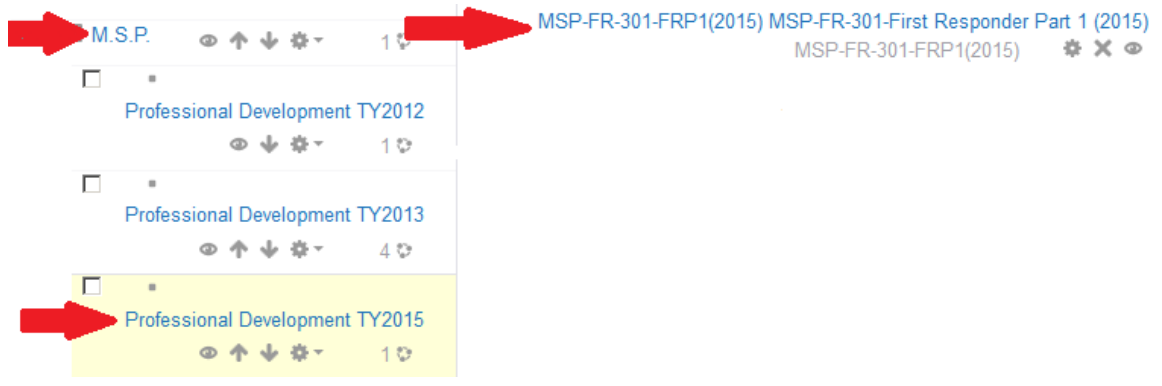

## b. Click "enrol me".

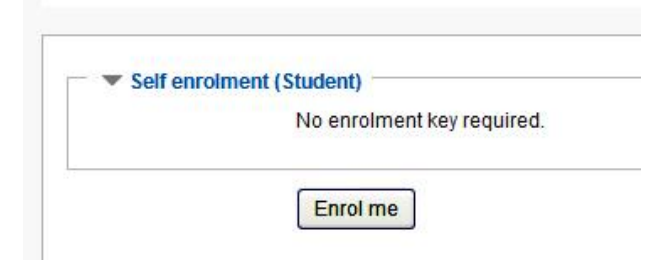